# eFax for eSIP User's Guide

This document explains how to set up your ESI eFax service and ATA devices to send and receive faxes, and view fax history. The ESI eFax for eSIP is a stand-alone service with a separate website and windows application for print to fax. Please see the table of contents for your specific eFax service. If you are still unsure, please contact support for assistance.

# Contents

| ESI eFax for eSIP                 | 2  |
|-----------------------------------|----|
| Account Login                     | 2  |
| Change your password              | 2  |
| Account Settings                  | 3  |
| Personal Information              | 3  |
| Fax Send and Receive Confirmation | 4  |
| Sending a fax                     | 5  |
| Web to Fax                        | 5  |
| Fax Activity Report               | 6  |
| Sample Detailed Report            | 7  |
| PC to Fax (Windows Only)          | 7  |
| Send a Fax                        | 8  |
| Cover Page Options                | 9  |
| Realtime Notifications            | 9  |
| Secure Fax File Cabinet           | 10 |
| Fax to Fax (ATA)                  | 10 |
| Receive a Fax                     | 11 |
| Fax to Email                      | 11 |
| Fax to Fax (ATA)                  | 11 |
| Billing                           | 11 |
| Fax to Fax ATA Network Diagram    | 12 |
| FAQ                               | 13 |

# ESI eFax for eSIP

## Account Login

Access your user account by going to <u>https://secure.ipfax.net/</u>, and then enter your Username and Password. Your initial login credentials will be given to you by ESI. We recommend changing it after you log in. You can also select **Forgot Password?** to receive a temporary password. If you have forgotten your **Username**, please contact ESI support for assistance.

| Sign in to your account |  |
|-------------------------|--|
| User Login (Username)   |  |
|                         |  |
| Password                |  |
|                         |  |
| Remember me             |  |
| Submit                  |  |
| Forgot Password?        |  |

#### Change your password

To change your password select **Change my password**, then enter your new password and click **Save**.

| Change y       | our password |
|----------------|--------------|
| Choose new pa  | assword      |
| •••••          |              |
| Confirm new pa | assword      |
| •••••          |              |
|                | Save         |
|                |              |
|                | Close        |
|                |              |

# Account Settings

Go to **My Account Info** to change your personal information, and fax delivery and receive confirmation settings.

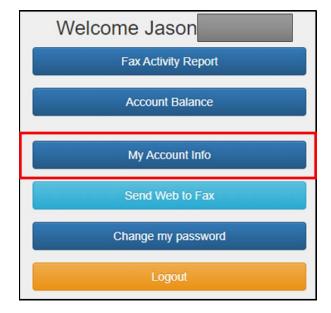

## **Personal Information**

| Next reset never   User ID                                                                                                    |   |
|----------------------------------------------------------------------------------------------------|---|
| Login First name Jason Last name Email address Phone Fax Address Address City State No Selection  Zip Country United States                      |   |
| First name   Jason   Last name     Email address   Phone   Fax   Address   Address 2   City   State   No Selection Vip   Country   United States |   |
| Email address Phone Fax Address Address City State No Selection V Zip Country United States                                                      |   |
| Phone   Fax   Address   Address 2   City   State   No Selection V Zip   Country   United States                                                  |   |
| Fax Address Address 2 City State No Selection V Zip Country United States                                                                        |   |
| Address 2<br>City State No Selection  Zip Country United States                                                                                  |   |
| Address 2<br>City State No Selection V Zip Country United States                                                                                 |   |
| City State No Selection V Zip Country United States                                                                                              |   |
| State     No Selection     Zip       Country     United States                                                                                   |   |
| Country United States                                                                                                    |   |
| The Top                                                                                                    |   |
| Time Zone (GMT-06:00) Central Time (US & Canada)                                                                                                 | ~ |
|                                                                                                    | ~ |
| Next 🗲                                                                                                    |   |
| Cancel                                                                                                    |   |

#### Fax Send and Receive Confirmation

|   | Personal Information     | Fax, confirmation and delivery                                                                                                    |
|---|--------------------------|----------------------------------------------------------------------------------------------------|
|   | Fax to Email No.         |                                                                                                    |
| 1 | Fax to Email - Email     |                                                                                                    |
|   |                          | Send Fax to Email as PDF file                                                                                                    |
|   | Fax to Fax No.           |                                                                                                    |
| 2 | Fax to Fax - Email       |                                                                                                    |
|   |                          | Queue Fax When ATA is Offline Terms                                                                                                    |
|   |                          | <ul> <li>Deliver Incoming Fax to Fax Machine</li> <li>Deliver Incoming Fax to Email</li> <li>Deliver Incoming Fax to Fax Machine and Email</li> </ul> |
| 3 | Fax Confirmation<br>On   | Failure Success                                                                                                    |
| 4 | Confirmation Email       |                                                                                                    |
| 5 | Email Confirmation<br>On | Failure Success                                                                                                    |
|   |                          | <ul> <li>Text</li> <li>Text and First page</li> <li>Text and All pages</li> </ul>                                                                     |
|   | ← Previous               | Save                                                                                                    |
|   |                          | Cancel                                                                                                    |

- 1. **Fax to Email Email:** Enter the email destination for incoming Fax to Email faxes. Multiple email destinations may be separated with a comma.
- 2. Fax to Fax Email: Enter your email address that Fax to Fax is to be sent to.
  - a. **Queue Fax When ATA is Offline:** Customers with ATA for fax machines may have incoming faxes Queue for seven days while offline. After 7 days faxes will be deleted and cannot be recovered.
  - b. Delivery Options: Select to have faxes delivered to only the fax machine, email, or both.
- 3. Fax Confirmation On: Select to receive confirmation for failed and successful Fax to Fax faxes.
- 4. Confirmation Email: Enter email address to send confirmations.
- 5. **Email Confirmation On:** Select to receive confirmation for failed and successful Fax to Email faxes. You can also select to receive the first page or all pages of the fax.

# Sending a fax

#### Web to Fax

| From the main menu select the Send W                                                         | /eb to Fax     | Send Web to Fax                        | option. |
|----------------------------------------------------------------------------------------------|----------------|----------------------------------------|---------|
|                                                                                              | V              | Veb to Fax                             |         |
| 1 Recipient's name                                                                           | Jane Doe       |                                        |         |
| 2 Fax subject                                                                                | Test for Jane  |                                        |         |
| <b>3</b> Fax number                                                                          |                | Add                                    |         |
| Destinations                                                                                 | Check here     | if number is outside North America     |         |
|                                                                                              | Remove Des     | tination Up to 10 destinations allowed |         |
| <ul> <li>A No cover page</li> <li>General</li> <li>Urgent!</li> <li>Confidential!</li> </ul> |                |                                        |         |
| Cover page message                                                                           | e              |                                        |         |
| 5 This is an Urgent fa                                                                       | X!             |                                        | 11      |
| 6                                                                                            | 1 Attach up to | three documents for faxing             |         |
|                                                                                              | S              | end Fax Now!                           |         |
|                                                                                              |                | Close                                  |         |

- 1. Recipient's name: Enter recipient's name.
- 2. Fax Subject: Enter fax subject.
- 3. Fax Number: Enter the desired fax number, then click Add
  - a. Up to 10 destinations may be added.
- 4. **Cover Page:** Set cover page priority.
- 5. **Cover page message:** Add additional text to the cover page.
- 6. Attach Documents: Click the Attach up to three documents for faxing, then select the files to be faxed
- 7. Click Send Fax Now! to send the fax.

#### **Fax Activity Report**

Various detailed status and history reports are available.

| From the Main menu select the | Fax Activity Report         | vity Report | ption. |
|-------------------------------|-----------------------------|-------------|--------|
| 4                             | Report Option               |             |        |
| 1                             | Detailed Report             | ~           |        |
|                               | Date Period                 |             |        |
| 2                             | Manually Select Time Period | ~           |        |
|                               | Start Date (Month-Day-Year) | ~~~         |        |
| 8                             | 6 👻 17 👻                    | 202 🗸       |        |
| •                             | End Date (Month-Day-Year)   |             |        |
|                               | 6 <b>v</b> 17 <b>v</b>      | 202 🗸       |        |
|                               | Fax Status                  |             |        |
| 4                             | All Faxes                   | ~           |        |
| •                             | Report Type                 |             |        |
| 5                             | Show on screen              | ~           |        |
| 6                             | Show Report                 |             |        |
| •                             | Close                       |             |        |

- 1. **Report Option:** Select between a full Detailed Report, Summary by Country, Summary by Fax Number, or Summary by User.
- 2. **Date Period:** Select the Date Period for the report. Manually Select Time Period, Month to Date, Last 30 Days, Last Hour, and Today
- 3. Enter Manual Time Period for the report.
- 4. **Fax Status:** Select what Fax Status to show in the report. All Faxes, Successful Faxes Only, Fax to Email Only, Fax to Fax Only, Processing Faxes Only, and Failed Faxes Only
- 5. **Report Type:** Select what type of report to display or download. Show on screen, Download in EXCEL, Download in EXCEL zipped
- 6. Click **Show Report** to view or download the report.

#### Sample Detailed Report

| Close        | Refresh Total P                    | ages: 17    | Ţ               | otal Minutes | : 10                                                                    |                |                         |      |         |          |      |       |
|--------------|------------------------------------|-------------|-----------------|--------------|-------------------------------------------------------------------------|----------------|-------------------------|------|---------|----------|------|-------|
| -            | entries per page                   |             |                 |              |                                                                         |                | _                       |      | Search: |          |      |       |
| 2<br>Status  | 3 Fax ID -<br>Download/View/Resend | Dest No.    | Country         | CallerID     | Fax Machine                                                             | Subject        | 6<br>Time               | Rate | Pages   | Dur.     | Cost | Retry |
| Processing   | 93144144                           | 14693315812 | USA             | 8173574381   | 6/17/2024 2:35:13 AM PST (GMT-8)<br>FROM: 8173574381-TO:<br>14693315812 | Test_Message_1 | 6/17/2024<br>4:35:13 AM | 0.03 | 3       | 00:00:00 | 0.00 | 1     |
| Fax to Email | 93144189                           | *8173574381 | Fax to<br>Email | 8173574381   | 6/17/2024 2:42:50 AM PST (GMT-8)<br>FROM: 8173574381-TO:<br>18173574381 | 0              | 6/17/2024<br>4:42:50 AM | 0.00 | 1       | 00:01:00 | 0.00 | 0     |
| SUCCESS      | 93144188                           | 18173574381 | USA             | 8173574381   | 6/17/2024 2:42:50 AM PST (GMT-8)<br>FROM: 8173574381-TO:<br>18173574381 | Jason_Test     | 6/17/2024<br>4:42:50 AM | 0.03 | 1       | 00:01:00 | 0.03 | 0     |
| SUCCESS      | 93144300                           | 14693315812 | USA             | 8173574381   | 06/17/2024 04:59 FROM:<br>8173574381-TO: Ryan<br>Smalls@14693315812     | Test for Ryan  | 6/17/2024<br>4:59:11 AM | 0.03 | 3       | 00:01:54 | 0.06 | 1     |

- 1. Click the **Refresh** button to refresh the current report.
- 2. Status: Show current incoming and outgoing fax status and fax type.
- 3. Download/View/Resend: Allows you to Download, View, and Resend faxes
- 4. Dest No.: Destination number of Sent and Received faxes
- 5. Caller ID: Caller ID of Sent and Received faxes
- 6. Time: The time the fax was processed
- 7. Cost: Total cost of the fax.

#### PC to Fax (Windows Only)

You can also send a fax directly from your computer.

If you have not installed the software, visit ESI Resource Library to download the PC to Fax software zip file. Then unzip and run the setup.exe file to install the software.

Once the software is installed, first time users will need to enter their account information to login. If you do not know your account login information, see the Account Login section for recovery procedures.

| Internet Fax |                                      |           |       | ×         |
|--------------|--------------------------------------|-----------|-------|-----------|
| Setti        | ngs                                  |           |       | × \ddress |
|              | ver Page Informati<br>Full Name      | on        |       |           |
|              | Company                              |           |       | ecipient  |
|              | our Email Address<br>Your Fax Number |           |       | d List    |
|              | thorization                          |           |       | Selected  |
|              | User Name                            |           |       | te All    |
|              | Password                             | •••••     |       | _         |
| Cc           |                                      | ave Close |       |           |
| Config       | ,                                    | Send      | Close |           |

- 1. **Cover Page Information:** Enter your information as it would appear on the fax cover page.
- 2. **Authorization:** Enter your Username and Password. If you do not know your account login information, see the Account Login section for recovery procedures.

#### Send a Fax

|                            | 🛣 ESI ePhone 3 [DT] (045 | > |
|----------------------------|--------------------------|---|
| Open_                      | Ctrl+O                   |   |
| Open recent f <u>i</u> les | > >                      |   |
| Share file                 |                          |   |
| Print_ 2                   | Ctrl+P                   | ł |
| Search                     | >                        |   |
| Cu <u>t</u>                | Ctrl+X                   |   |
| <u>С</u> ору               | Ctrl+C                   |   |
| Past <u>e</u>              | Ctrl+V                   |   |

From the document application you have created your content in go to the File Menu and select Print.

| Print                                          | ×                                                   |
|------------------------------------------------|-----------------------------------------------------|
| Printer: Internet Fax 🗸                        | Properties Advanced Help 🕐                          |
| Copies: 1                                      | Print in grayscale (black and white) Save ink/toner |
| Pages to Print       All     Current     Pages | Scale: 100%<br>8.5 x 11 Inches                      |
| More Options                                   | City ESI ePhone3" Enterprise IP Phone<br>Datasheet  |

Select the Internet Fax from the list of printers from the Printer drop down menu, and then select Print.

| Internet Fax |               | ×               |
|--------------|---------------|-----------------|
|              | John Doe Save | Address         |
| Subject:     | Test Message  |                 |
| Country:     | USA - 1       | ~               |
| Fax #:       |               | Add Recipient   |
| 3            |               | Load List       |
|              |               | Delete Selected |
|              |               | Delete All      |
|              |               |                 |
| 4 Cover Page | 7 Sand Class  |                 |
| 6 Config     | Send Close    | •               |

- 1. **To:** Enter recipient's name.
- 2. Subject: Enter fax subject.
- 3. Fax #: Enter the desired fax number, then click Add Recipient
  - a. Up to 10 destinations may be added.
- 4. Cover Page: Set cover page options.
- 5. Preview Icon: See a preview of the fax to be sent
- 6. Config: eFax Account Information and Password login settings.
- 7. Click **Send** to send the fax.

#### **Cover Page Options**

| Internet Fax                                                                                                    | nn Doe                                                                           | × Address |   |
|----------------------------------------------------------------------------------------------------|----------------------------------------------------------------------------------|-----------|---|
| Cover Page Selection<br>Cover Page<br>Do not send<br>General 2<br>Urgent 1<br>Confidential 1<br>3 Text On Coverpage<br>K<br>CK | Preview<br>FAX<br>Text on Cover Page<br>Cover Page Notes<br>This is Confidential | X         | × |
|                                                                                                    |                                                                                  | ОК        |   |

- 1. Select Cover Page
- 2. Select **Cover Page** priority
- 3. Add additional text to the cover page.

#### **Realtime Notifications**

After sending your fax, realtime notifications will keep you up to date on whether your faxes were sent successfully or not.

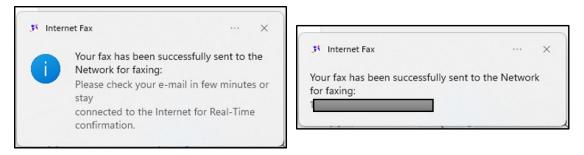

#### Secure Fax File Cabinet

The **Secure Fax File Cabinet** allows you to see sent fax status details, resend faxes, delete faxes from your file cabinet, save fax history as an .xls file, view sent fax pages and cover letter, and user settings.

To open **Secure Fax File Cabinet**, in your System Tray open Secure Fax File Cabinet. It will look similar to this.

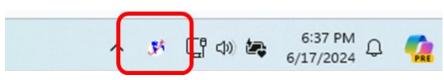

Secure Fax File Cabinet

| Status     | То | Subject       | Date                 |
|------------|----|---------------|----------------------|
| In Process | 1  | Test for Jane | 6/17/2024 6:13:55 AM |
| Success    | 1- | Test Message  | 6/17/2024 6:01:31 AM |
| Success    | 1- | Test Message  | 6/17/2024 5:58:50 AM |
| Success    | 19 | Test for Ryan | 6/17/2024 4:59:06 AM |
|            |    |               |                      |
|            |    |               |                      |

#### Fax to Fax (ATA)

Sites with Fax to Fax ATA's may go to their fax machine to send faxes out as normal. See Fax to Fax ATA Network Diagram for network and fax machine connections.

# Receive a Fax

#### Fax to Email

Fax to Email faxes are sent to the designated email address from <u>vinfax@esi-estech.com</u> with a PDF attachment of the fax. The emails will look something like this.

| Fax from: 817                                                  |                            | 8   | Ø          |
|----------------------------------------------------------------|----------------------------|-----|------------|
| vinfax ~vinfax@esi-estech.com><br>to me ▼                      | ⊂ 4:42AM (0 minutes ago) 🖌 | ۍ م | :          |
| Dear Jason                                                     |                            |     |            |
| You have received a fax on your Fax Number: 1817               |                            |     |            |
| From sending fax machine ID: 817                               |                            |     |            |
| Your fax is attached to this email.                            |                            |     |            |
| Thank you for using ESI Hosted Services Virtual Fax Solution.  |                            |     |            |
| If you have any comments on our service, please contact us at: |                            |     |            |
| customersupport@esi-estech.com                                 |                            |     |            |
|                                                                |                            |     |            |
| One attachment • Scanned by Gmail ①                            |                            |     | <u>@</u> . |
| FAX-93144189.pdf<br>5 KB                                       |                            |     |            |
|                                                                |                            |     |            |

#### Fax to Fax (ATA)

Sites with Fax to Fax ATA's may receive faxes at the following locations.

- 1. At the fax machine.
- 2. Email sent to the designated email address from <u>vinfax@esi-estech.com</u> with a PDF attachment of the fax.
- 3. Both, at the fax machine and email.

#### Billing

The Account Balance option does represent your total amount billed. Your monthly subscription fee includes 200 minutes and anything over is an additional fee.

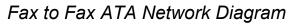

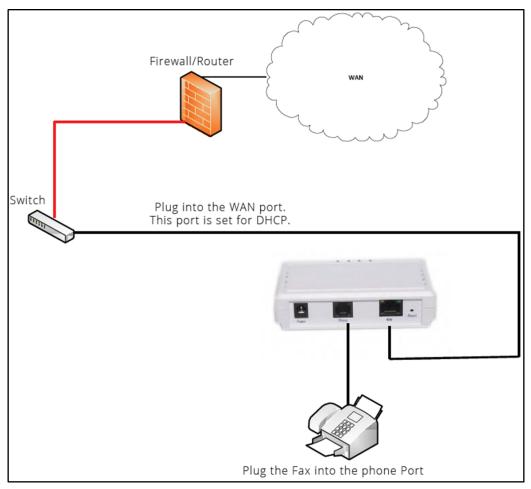

# FAQ

| Question                                                                                          | Answer                                                                                                    |  |
|---------------------------------------------------------------------------------------------------|----------------------------------------------------------------------------------------------------|--|
| Why can't I log into the fax portal (or the Print-to-<br>Fax application says I'm not authorized? | There may be an issue with the login information<br>you are using. Please see the Account Login<br>section on how to reset your password. |  |
| What is the maximum allowable size for the fax file?                                              | 3 files @ 4.8 Megabytes each                                                                                                    |  |
| What is the maximum allowable number of pages                                                     | PC to FAX (Print to Fax): 100 pages                                                                                                    |  |
| that can be faxed?                                                                                | FAX to FAX (ATA): No Limit                                                                                                    |  |
|                                                                                                   | Web to FAX (user portal): 3 files @ 5 Megabytes each                                                                                      |  |
|                                                                                                   | Email to FAX (########@ipfax.net): Limited by email server                                                                                |  |
| How do I create a custom cover page?                                                              | See Send a Fax section on how to create fax cover pages.                                                                                  |  |
| Can multiple people be added to receive email faxes?                                              | Yes, Multiple email destinations may be added.                                                                                            |  |
| How many users can receive inbound faxes to their email?                                          | up to 250 characters of emails addresses                                                                                                  |  |
| How do I find older faxes?                                                                        | Go to Fax Activity Report in the user web console                                                                                         |  |
| How secure is internet fax?                                                                       | All data is TLS encrypted and cannot be read if intercepted by anyone outside of the recipient.                                           |  |
| Is the eFAX HIPAA compliant?                                                                      | Yes, all faxes are only viewed by HIPPA sites and those covered under HIPAA through contract.                                             |  |
| What do the lights on the ATA mean?                                                               | POWER - Is the ATA powered                                                                                                    |  |
|                                                                                                   | WAN - It is reaching the local network equipment                                                                                          |  |
|                                                                                                   | ONLINE - Is the ATA able to reach the internet                                                                                            |  |
|                                                                                                   | FAX - It is processing a fax (this will be off most of the time)                                                                          |  |
| How do I find the IP address of the ATA?                                                          | Hook up an analog phone to the ATA and dial *2*#                                                                                          |  |